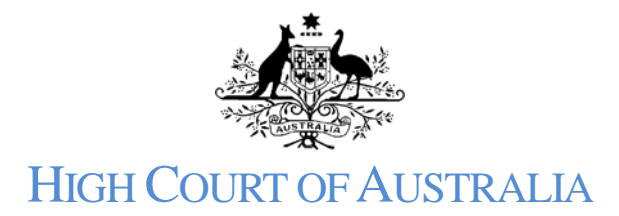

How to lodge a fee exemption application or application to pay the financial hardship fee The applications for an exemption or to pay the financial hardship fee are made after the matter has been submitted.

Once you have successfully submitted a new matter a payment screen displays with the fee due to file the matter.

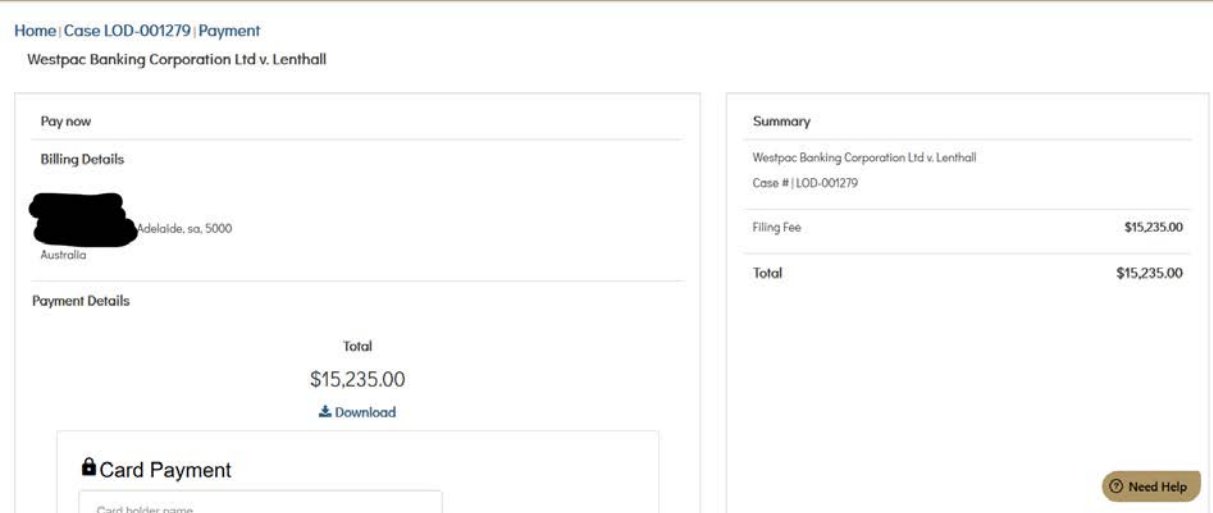

At the foot of this page you have the options to pay now with a credit card, pay later using EFT or make an application for fee waiver. If you wish to apply for a fee waiver click the button:

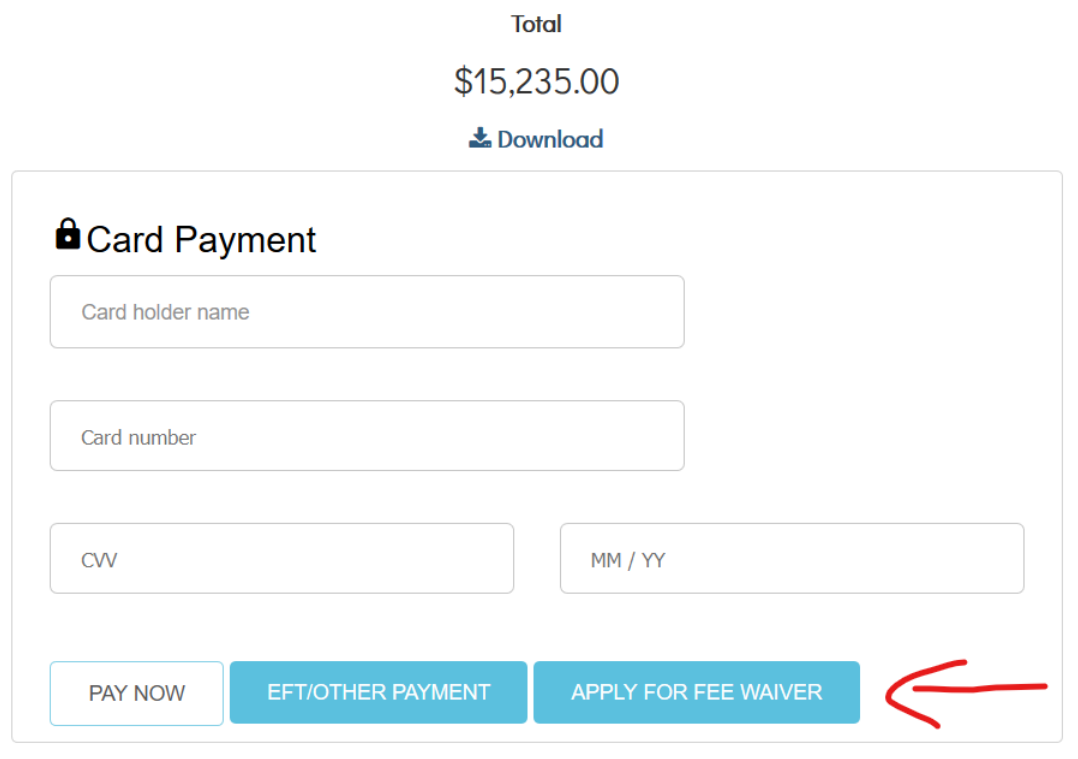

This will bring up a pop up window where you can upload your signed application for fee exemption or to pay the financial hardship fee:

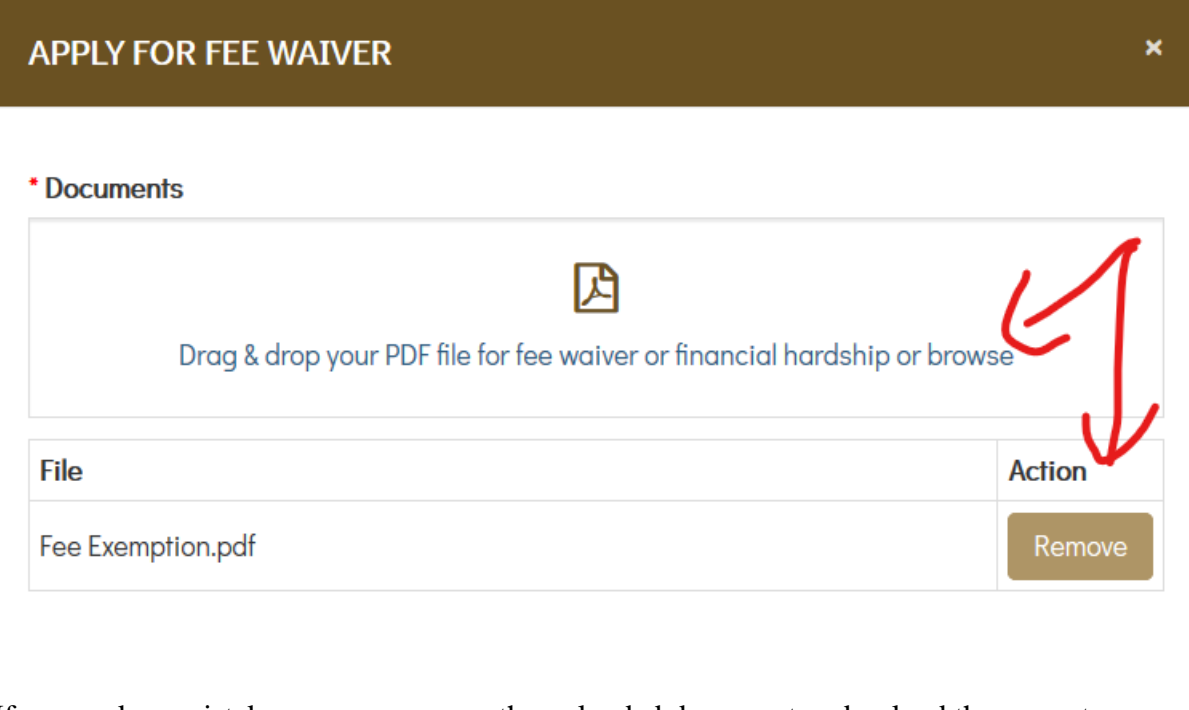

If you make a mistake you can remove the uploaded document and upload the correct one.

If you are applying for an exemption select the reason that applies.

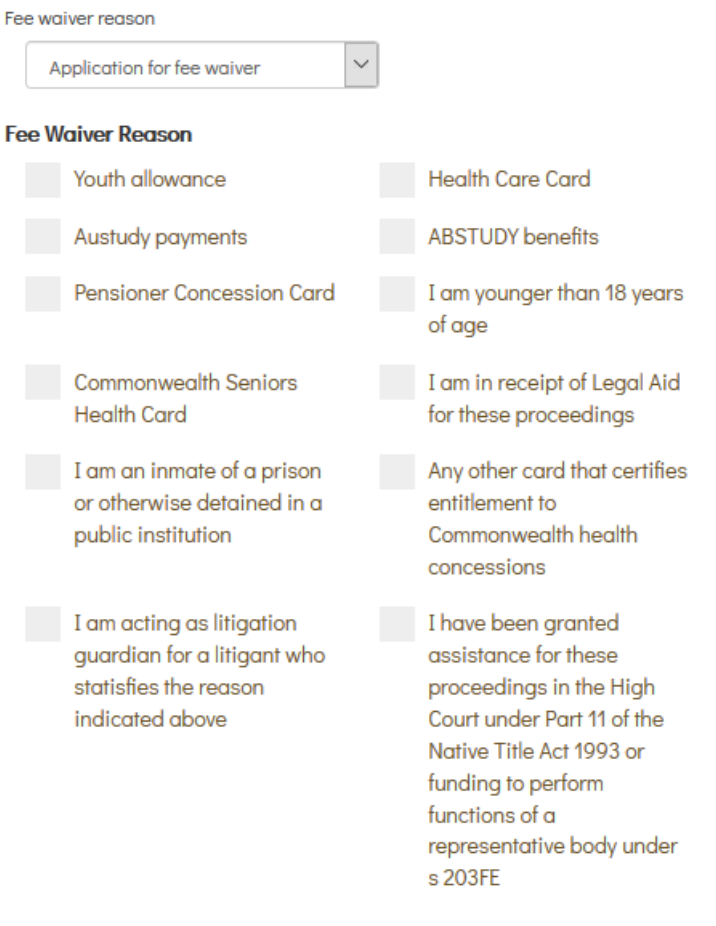

If you are applying to pay the financial hardship fee the reasons displayed will not be relevant and your pop up window will change:

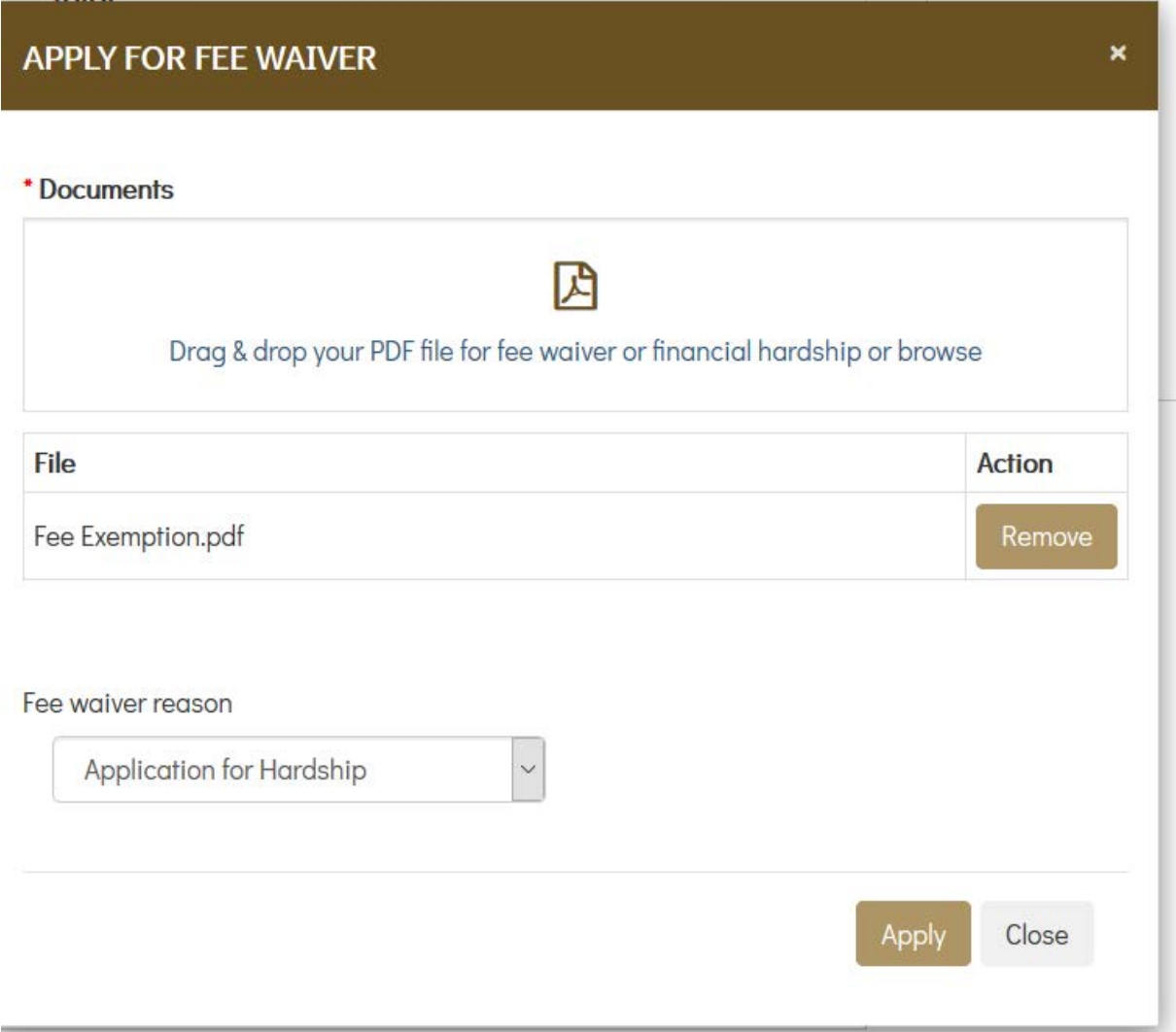

Once you are satisfied all the information required is entered click the "Apply" button. This will send the fee exemption / financial hardship request to the registry with the new matter for approval.

Please note: if you are applying to pay the financial hardship fee and your application is approved you will be issued with a fresh invoice in the correct amount for the financial hardship fee.